Creating A Colorful Cosmos (RGB Image Processing) **MicroObservatory** 

for everyone!

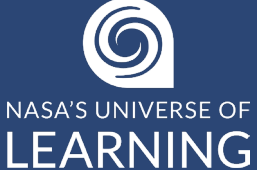

**Create a true-color image with MicroObservatory by combining three separate telescope images in the JS9-4L image processor. One image taken through each of the telescope filters: red, green, and blue.**

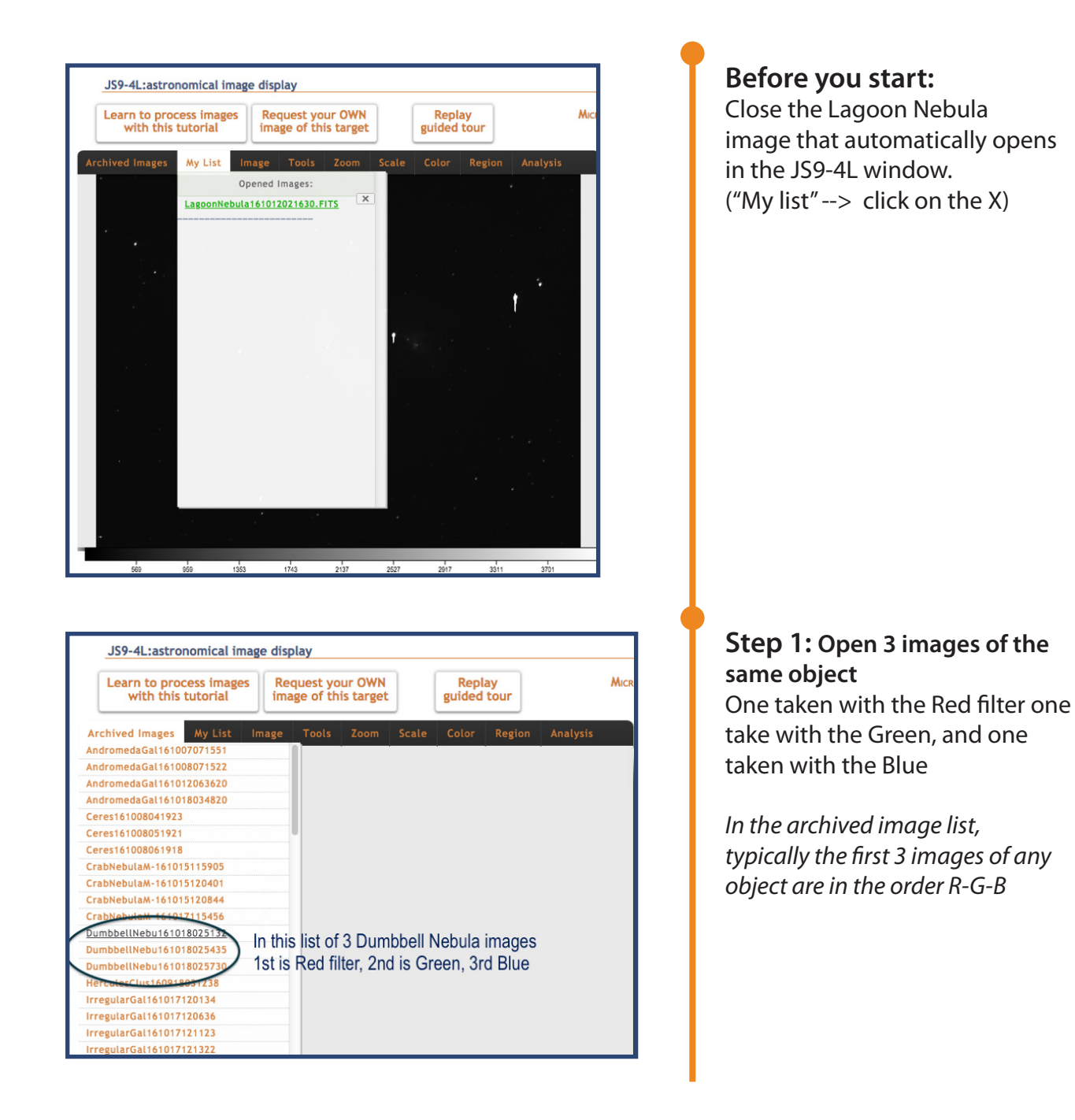

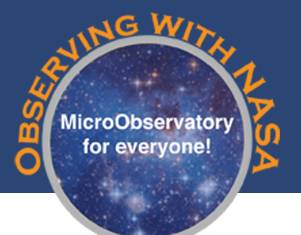

## Creating A Colorful Cosmos (RGB Image Processing)

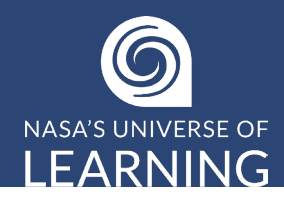

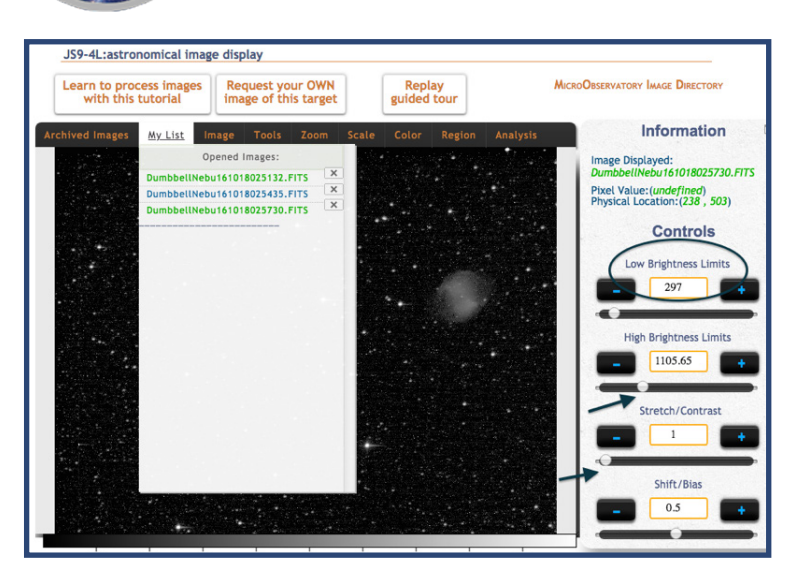

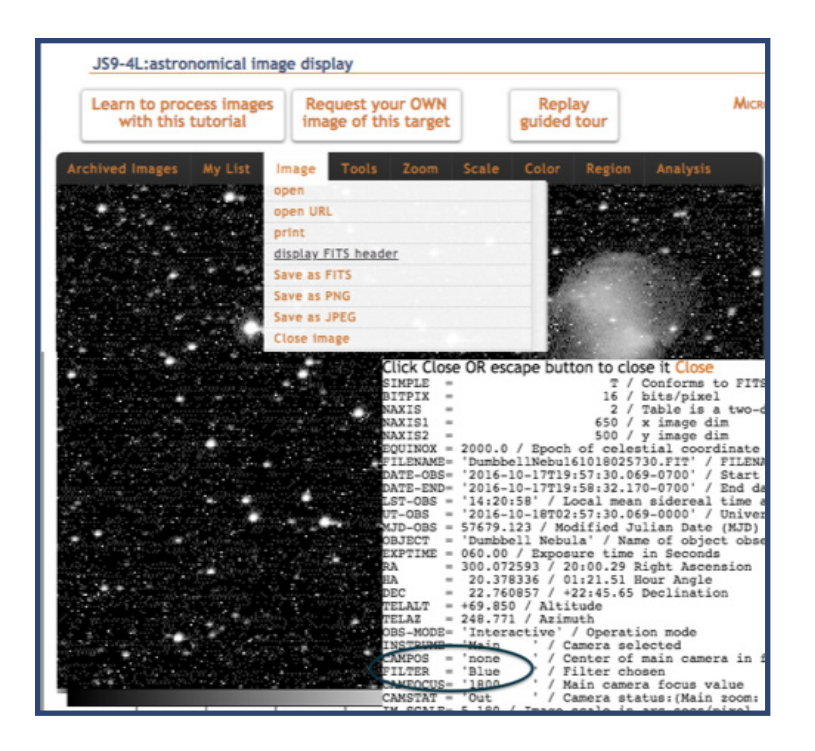

## **Step 2: Enhance each black & white image to show as much detail as possible.**

- a. Click "Scale" --> Log
- b. Set "Low Brightness Limit" to pixel value of the lower-left corner of image (dark night sky)
- c. Slide " High Brightness Limit" down to value that looks good to you
- d. Use "Stretch" and "Shift" to make fine adjustments
- e. Repeat for each of the 3 images, using "My List" to switch between them

## **Step 3: Colorize images**

*Make sure you know which image is R, G, B* (check "Image --> Display FITS Header")

- a. Set the "Color" map for the Red filter image to Red, Green filter image to Green, Blue filter image to Blue
- b. Click on "Color" --> RGB Mode to see all 3 images added together

## **Step 4: Align Images**

If needed, use "Tool" --> "Shift" to align images with each other

**Step 5: Label your Image** Use "Region" --> "Text"

**Step 6: Save as PNG**